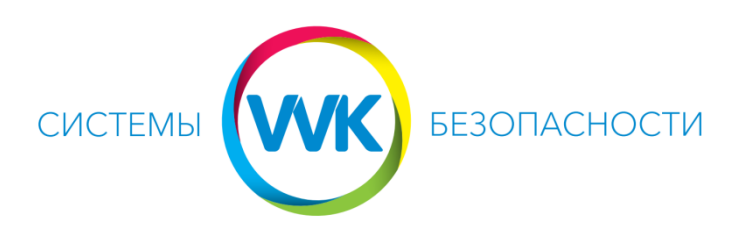

## [www.system.dp.ua](http://www.system.dp.ua/) (056)375-67-04, (096)475-67-04

## Настройка удаленного доступа через облако в приложении TRASSIR Client на смартфоне или планшете.

1. Установить из Play Market или App Store приложение TRASSIR Client на смартфон или планшет. На запрос разрешений для приложения нажать «Принять». После установки приложения нажать «Открыть».

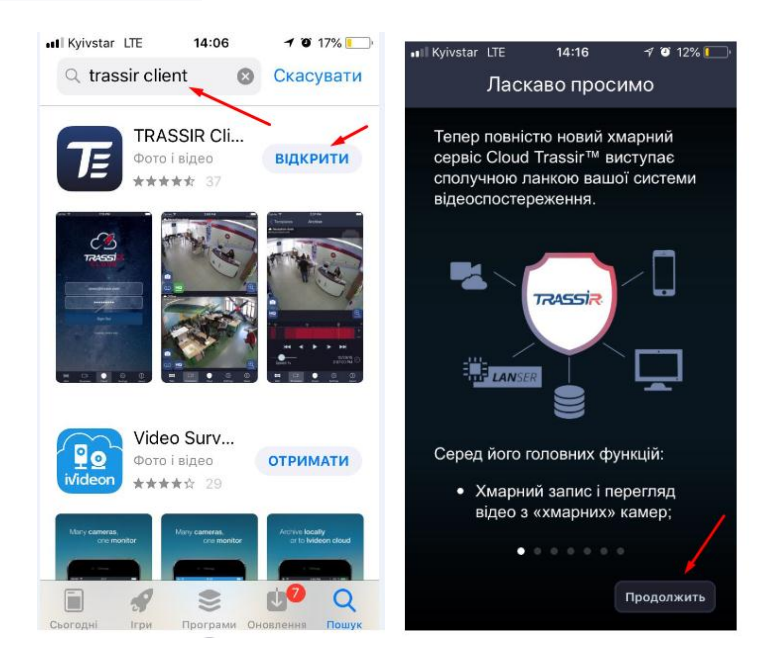

2. Нажимать на кнопку «Продолжить» до появления следующего окна, затем нажать на кнопку «Завершить»

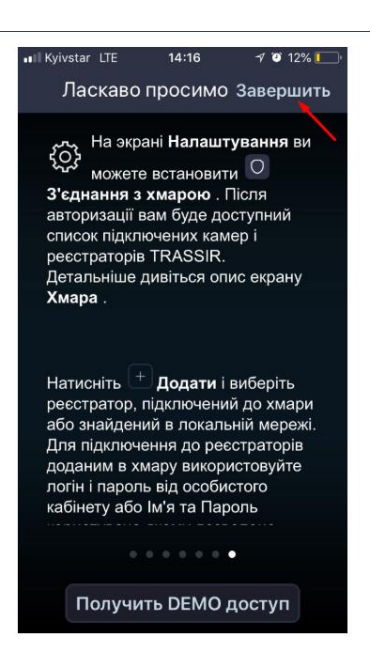

3. В следующем меню выбрать пункт «Соединение с облаком»:

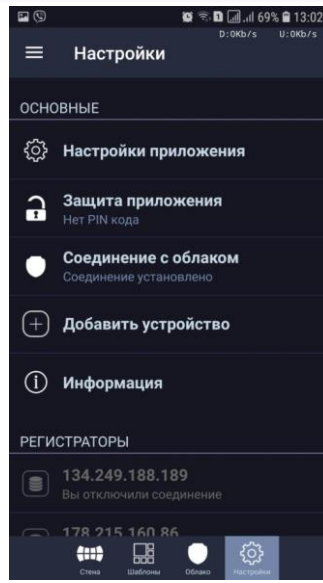

4. Далее прописываем имя почтового ящика и пароль, нажимаем Выйти

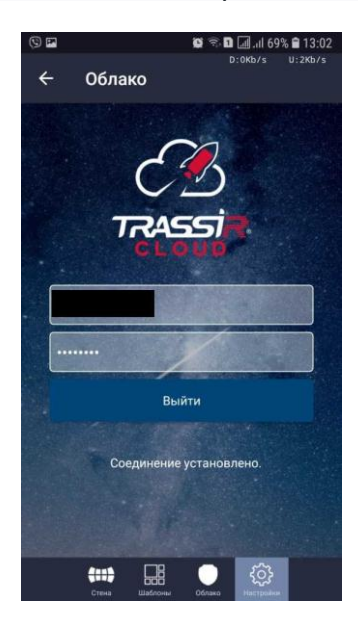

5. Возвращаемся назад и Нажимаем ДОБАВИТЬ устройство (картинка в пункте 3), затем выбираем ПОДКЛЮЧИТЬСЯ К РЕГИСТРАТОРУ TRASSIR

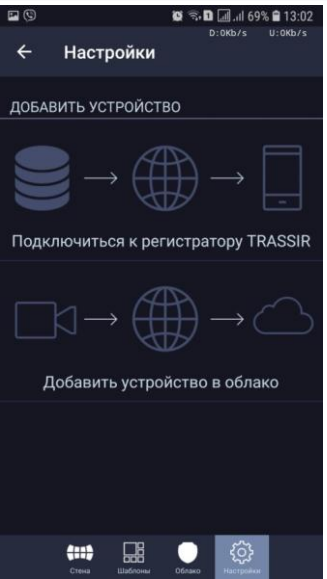

6. Для просмотра камер нажать значок Стена. В появившемся окне выбрать интересующую камеру и нажать на нее

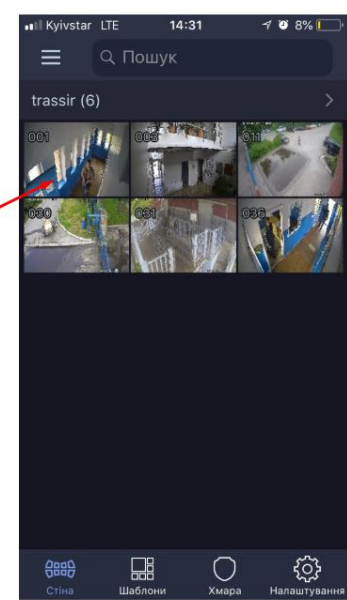

7. По нажатию на значок ОО активируется режим просмотра архива

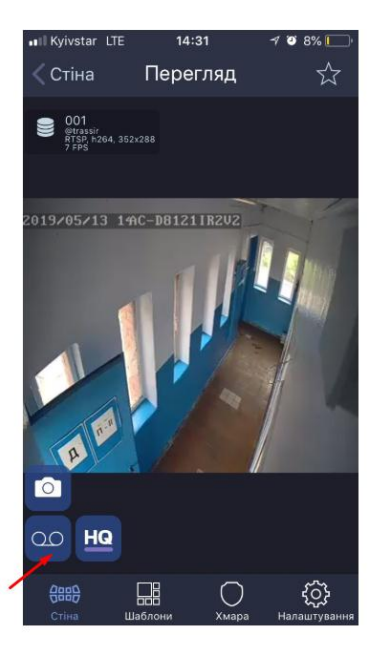

8. В окне режима просмотра архива обозначены: 1 – номер камеры, 2 – временная шкала записи, 3 – Кнопка «Play», по нажатию на которую происходит воспроизведение записи, 4 – отображение даты и времени, где идет воспроизведение (обращать внимание на жёлтую полоску на временной шкале)

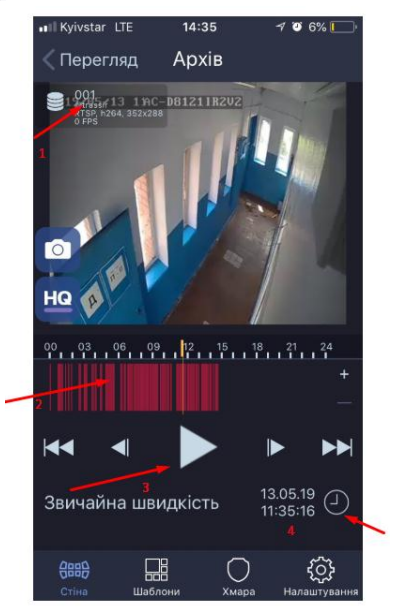